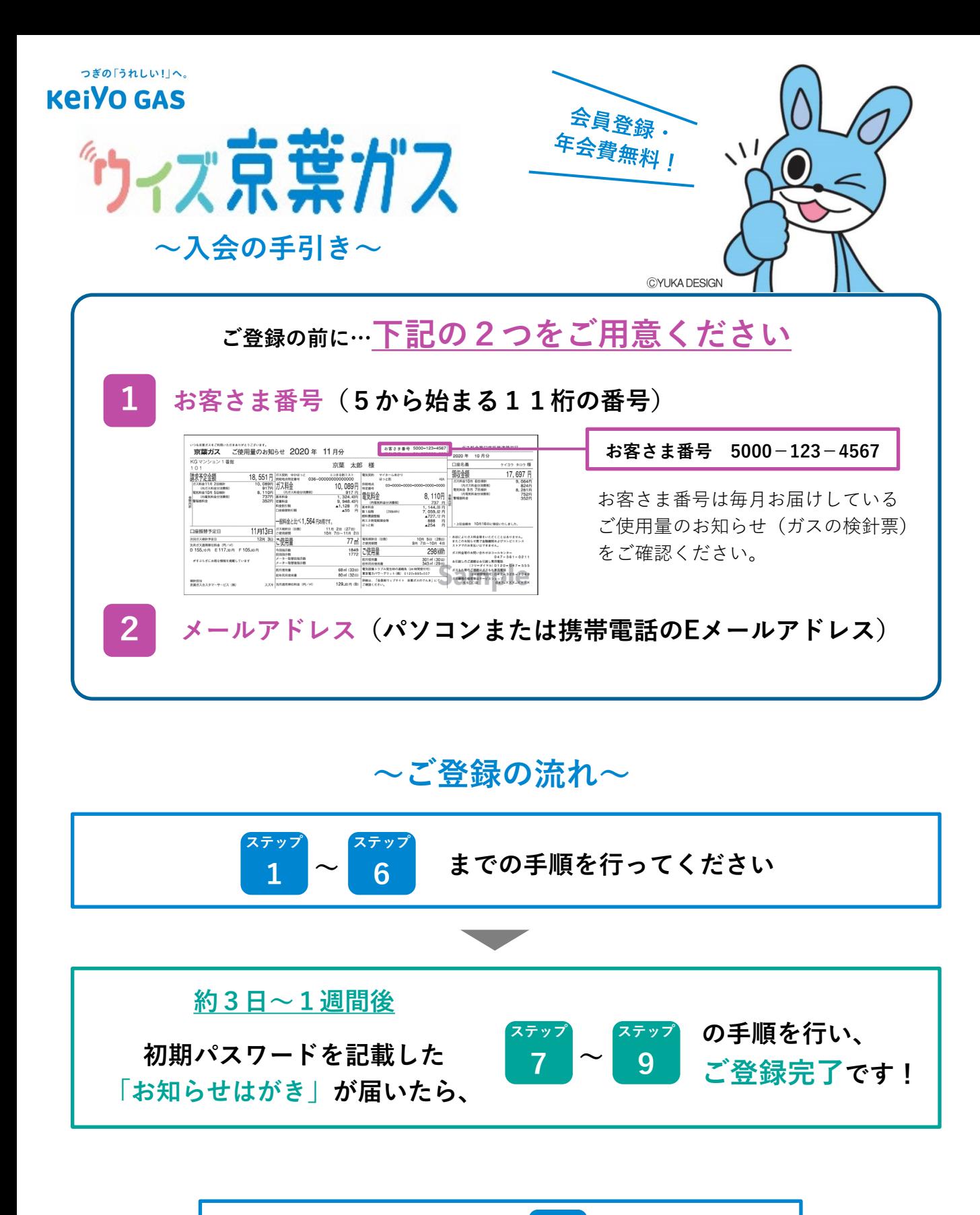

**よくあるご質問につきましては その他 をご参照ください**

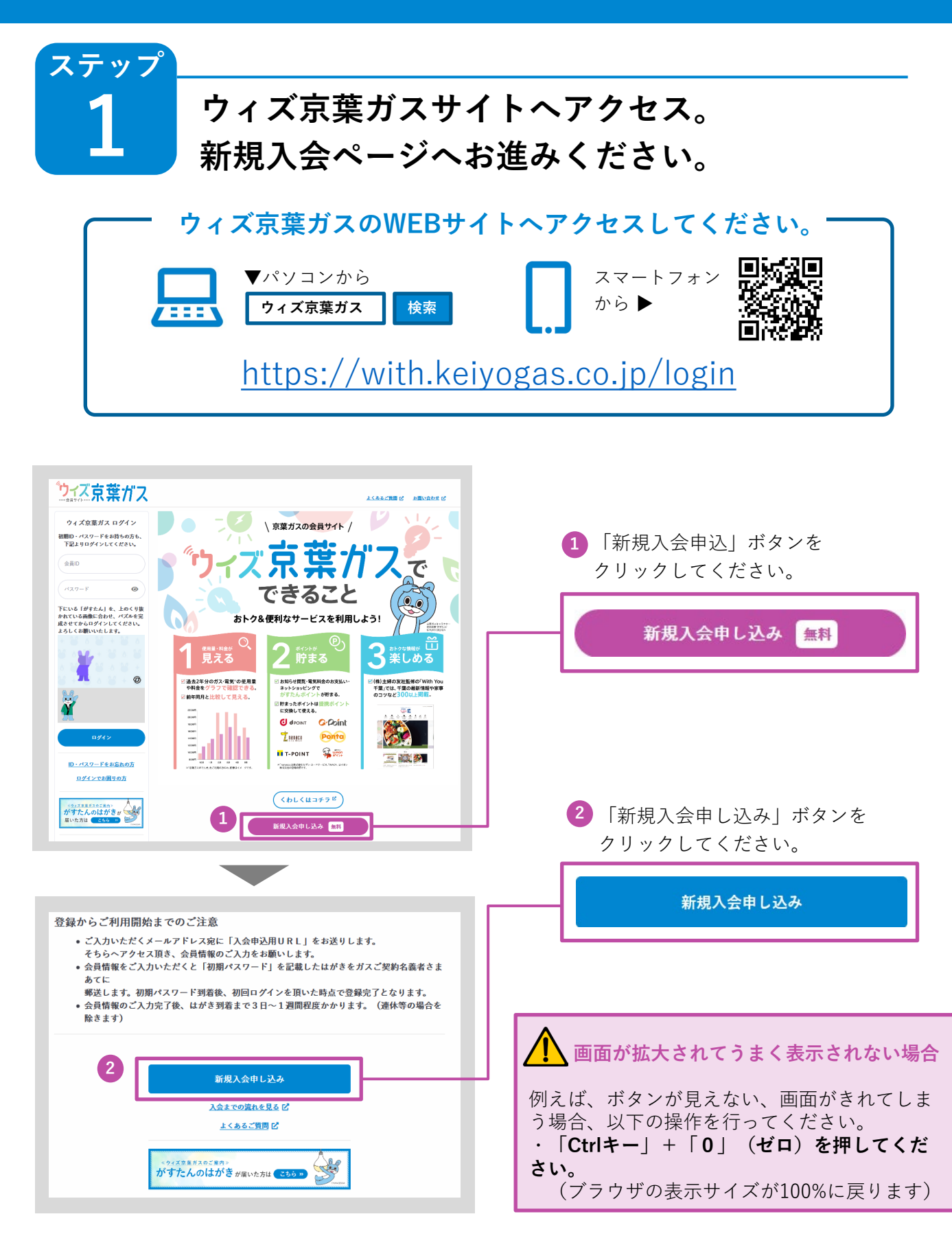

-1-

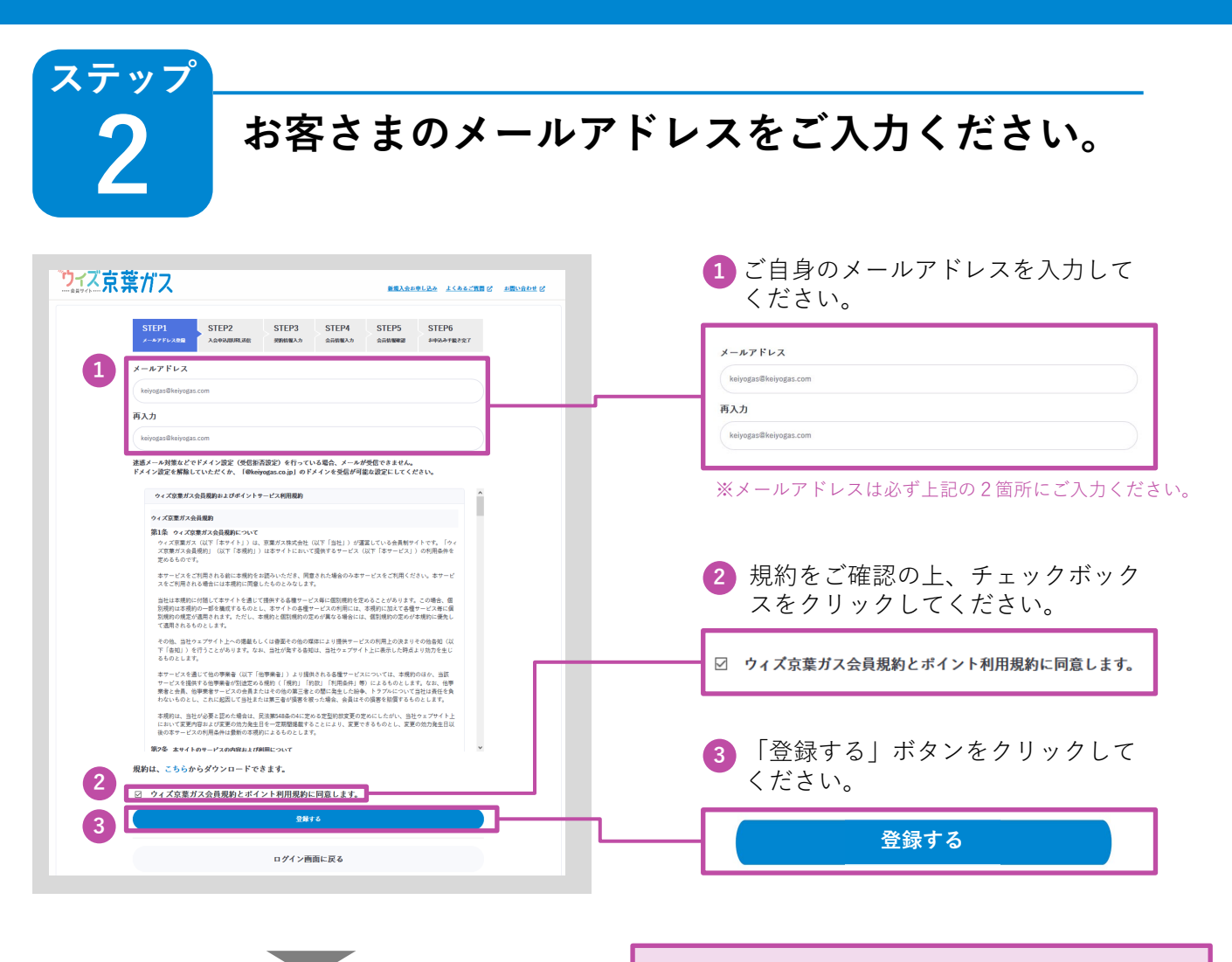

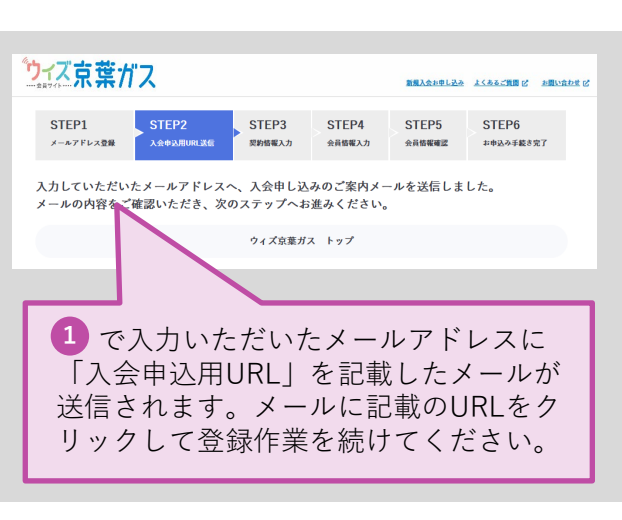

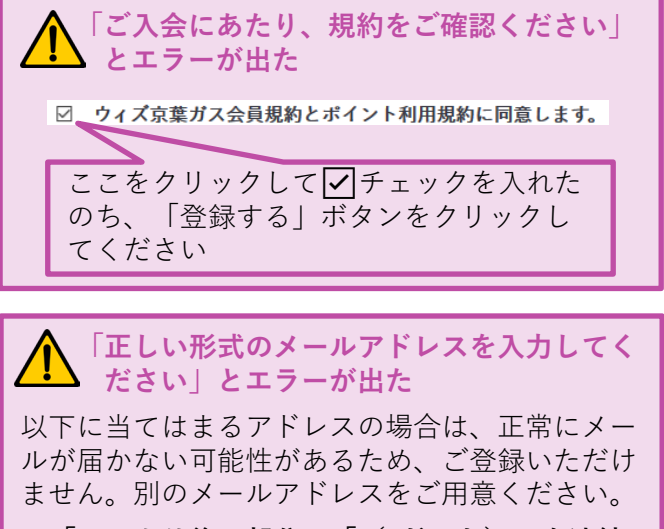

**・「@」より後の部分に「(. ドット)」を連続 使用している ・「@」の直後が「(. ドット)」 ・アドレスの最後が「.(ドット)」**

#### **ステップ 3 ステップ2で入力したメールアドレスに届く 「入会申込用URLメール」をご確認ください。** ご登録いただいたメールアドレスに 以下のようなメールをお送りします。 [メール画面] <sup>『■【ウィズ京葉ガス】入会申込用URLのお知らせ</sup> 詳細を隠す 日時: 2021/09/02 18:22:12 差出人(From): info@keiyogas.co.jp 方向以承受 アドレス帳に追加 全てのヘッダーを見る 画像を表示する 常にこの差出人からの画像を表示する ウィズ京葉ガスをご利用いただき、まことにありがとうございます。 このメールは、自動送信さ せていただいております。 ご利用にあたり、入会申込の登録手続きが必要となります。以下のURLにアクセスして画面 これがに300と、ヘンロイを5000となり、アメリカをついて、インタインのセンターの指示に従い、2021年09月05日18時22分までに登録手続きを完了させてください。それ以降は、また、2011年09月05日18時22分までに登録手続きを完了させてください。それ以降<br>(また法学校に3.2821年09月05日18時22分までに登録手続きを完了させてください。それ以降 https://with.keiyogas.co.jp/register/info?confirmation\_token=95b08ecf-5e10-4db7-9a72-

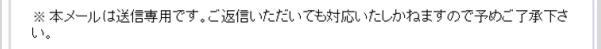

cf4fa9b8d9b0

**1** 「【ウィズ京葉ガス】入会申込用URLの お知らせ」という件名のメールが届いたら メールを開き、本文に記載されている入会 申込用URLをクリックしてください。

※クリック後、30分以内に登録を完了させてください。

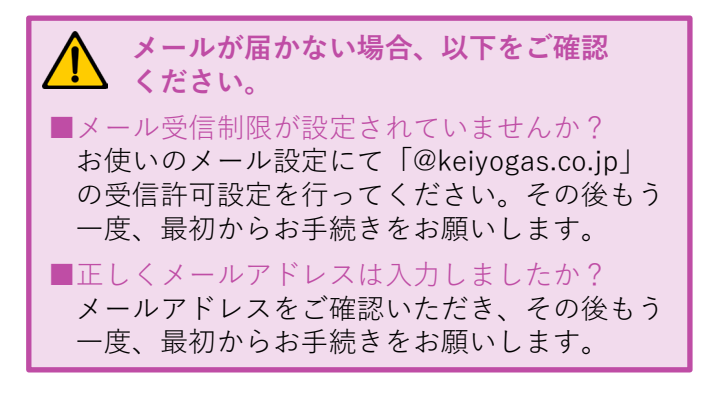

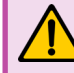

#### **URLを押しても先に進まない場合**

U RLをコピーし、ブラウザのアドレスバーに 貼り付けしてから「Enterキー」を押してくだ さい。

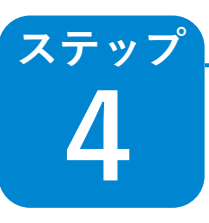

### **4 お客さま番号をご入力ください。**

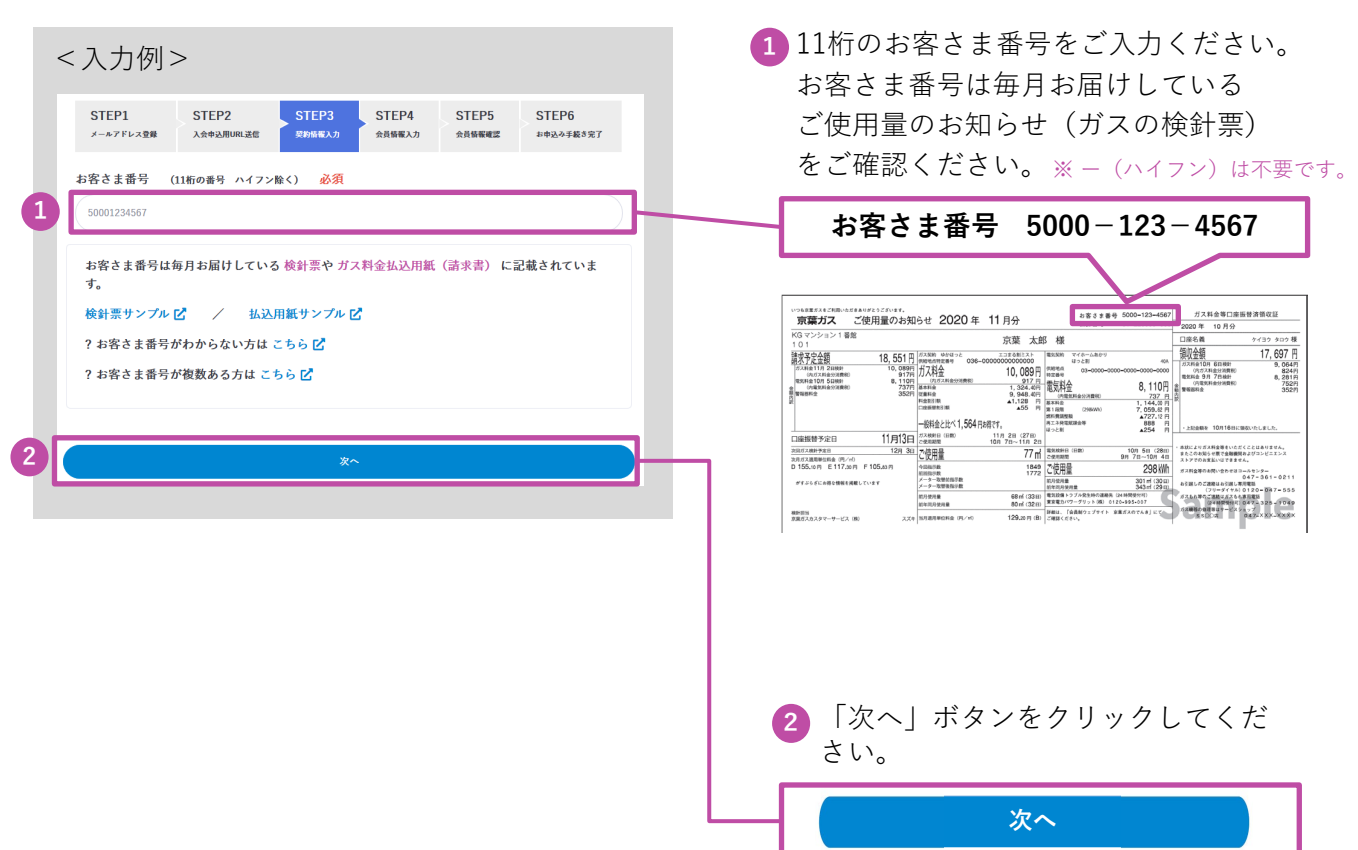

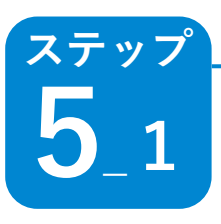

# **5 会員情報をご入力ください。**

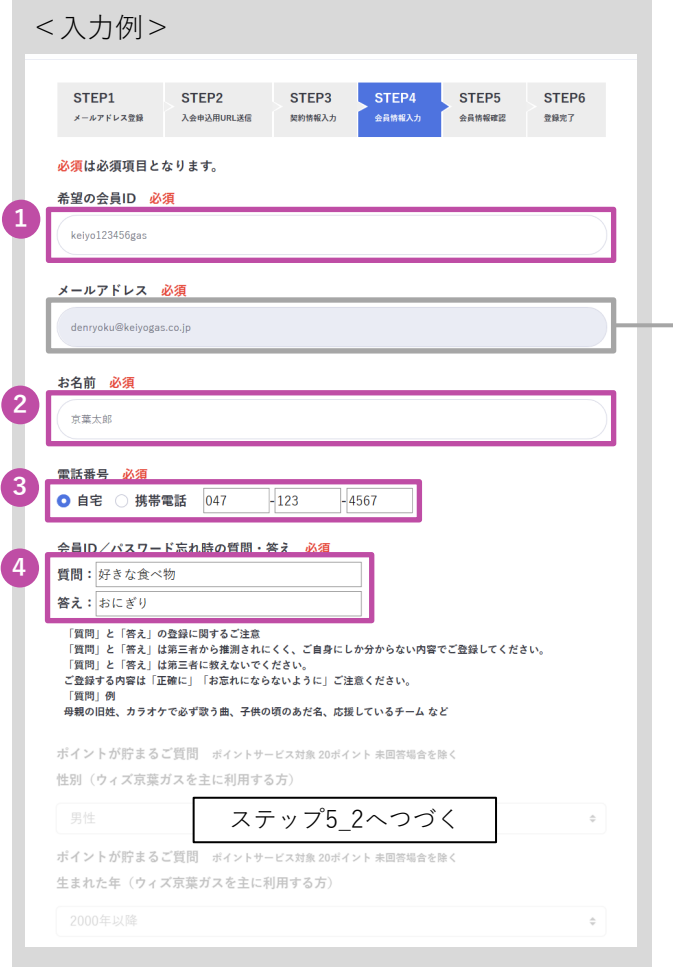

**1** ご希望の会員IDを半角英数字8文字 以上20文字以内でご入力ください。 ※記号はご使用できません。

ステップ2でご入力いただいたメール アドレスが入力されていることをご確 認ください。

- **2** お客さまのお名前を全角でご入力くだ さい。
- **3** 「自宅」または「携帯」をチェックした あとに、電話番号をご入力ください。
- **4** 会員I D / パスワードを忘れた場合など、 ご本人であることを確認するために使用 する「質問」と「答え」をご入力ください。 ※第3者から判別されにくく、ご本人にしかわからない 内容をおすすめします。

## **ステップ 5 会員情報をご入力ください。 \_2**

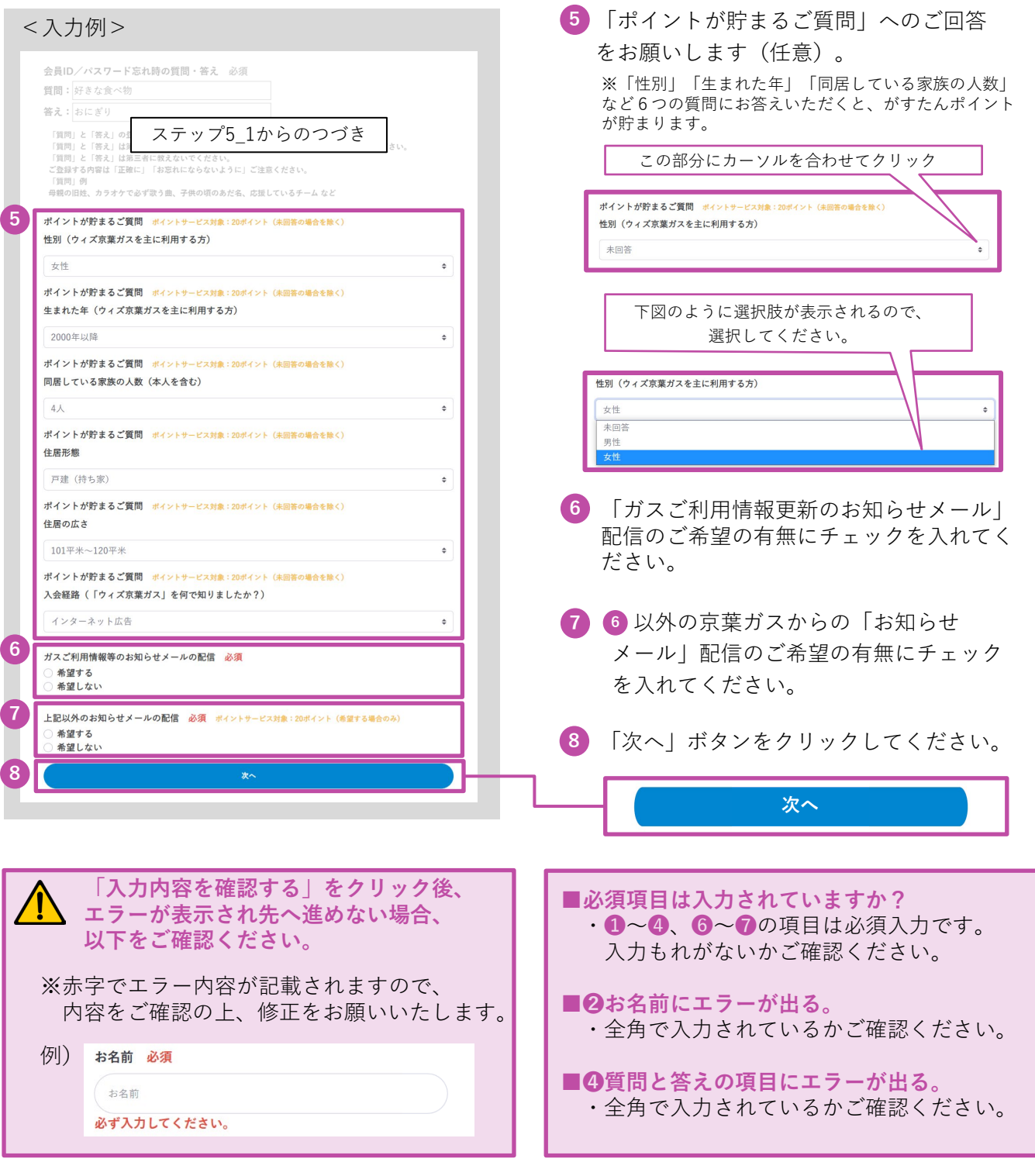

## **6 ご入力いただいた内容をご確認ください。**

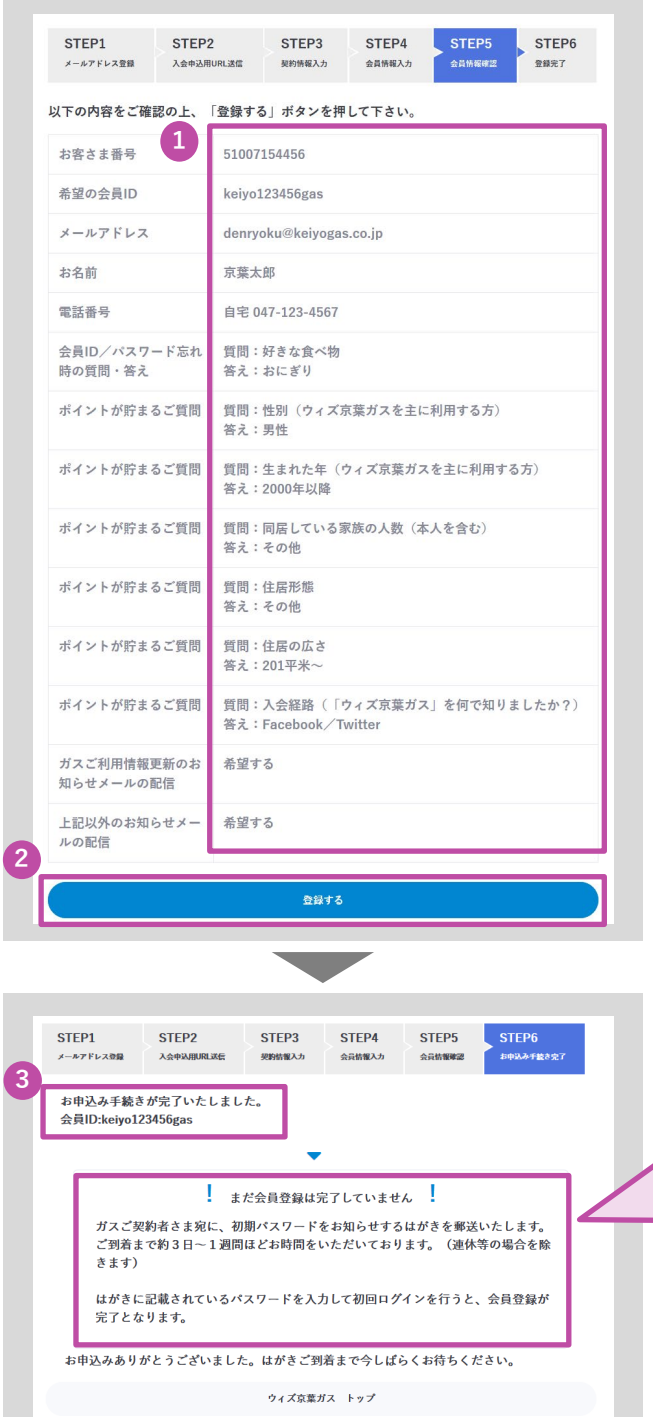

**ステップ**

- **1** 入力内容にお間違いがないか、ご確認くだ さい。
- **2** 入力内容に間違いがなければ、「登録 する」ボタンをクリックしてください。
- **3** 「会員ID」が表示されます。「会員ID」 は、ログインする際に必要ですので、 大切に管理をお願いします。

、ご注意<br>ください!

D

**まだ、登録は**

 $\overline{C}$ 

Ó

**完了していません!**

約3日~1週間ほどで、初期パスワードを記 載したお知らせはがきがお客さまの元へ届き ます。はがき到着後、次ページ以降の登録手 続きをしていただきますようお願いします。

-7-

**ステップ**

# **7 はがきが届いたらウィズ京葉ガスサイトから 初期パスワードでログイン。**

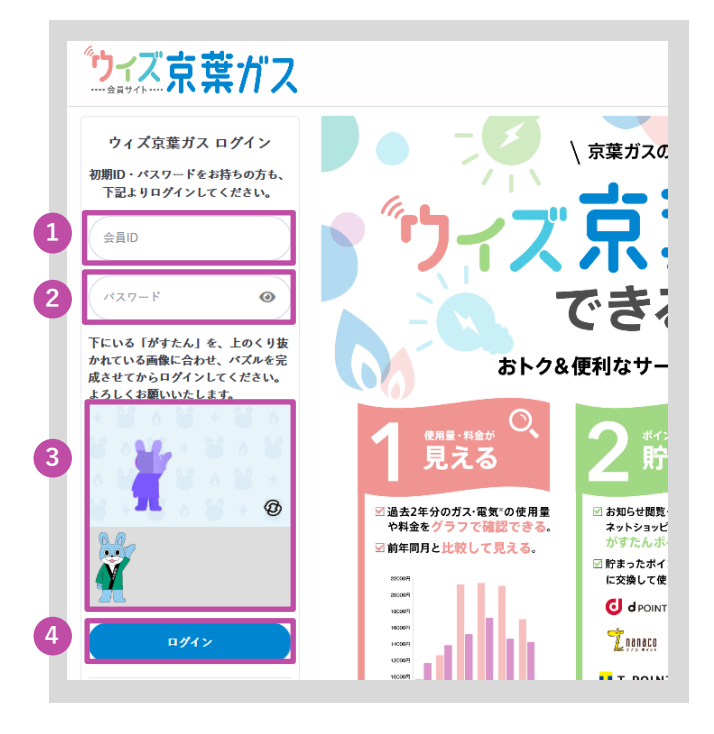

- **1** はがきに記載されている「会員ID」を入力 してください。
- **2** はがきに記載されている「初期パスワー ド」を入力してください。

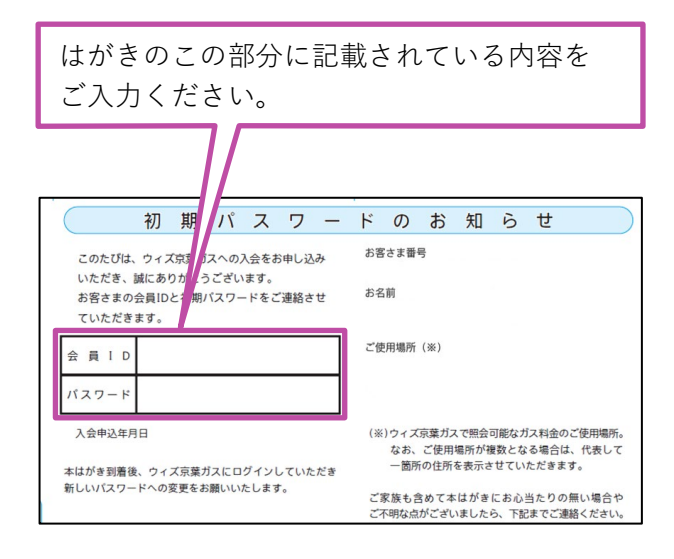

**3** 認証パズルを行ってください。

®

 $\circledR$ 

 $^\circledR$ 

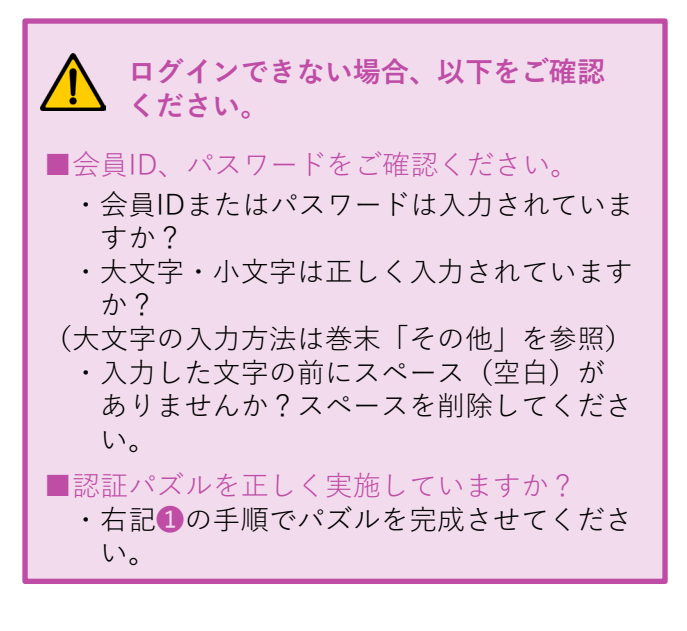

上のシルエットに重なるように、 がすたんを動かします。

※がすたんにカーソルを合わせて 左クリックしたままにすると、 がすたんをつかむことができます。

がすたんをつかんだまま、上の がすたんシルエット部分に合わせ ます。

シルエットにがすたんを重ねたら、 がすたんを離し(マウスの左クリッ クを離す)でパズルは完成です。

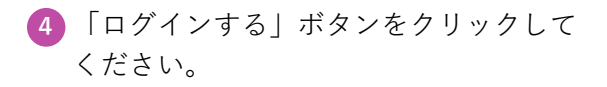

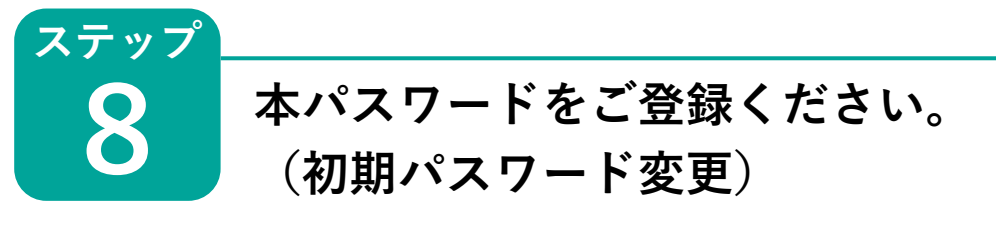

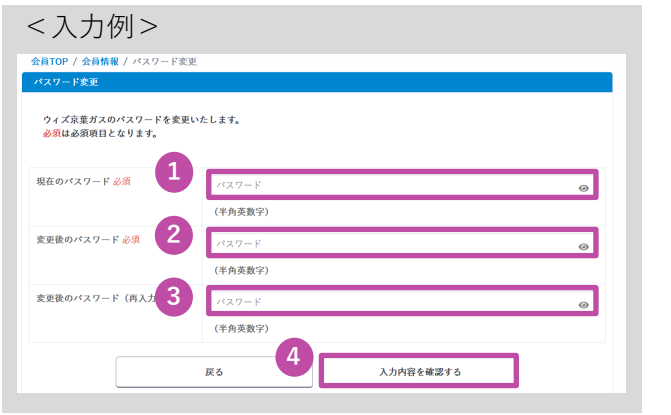

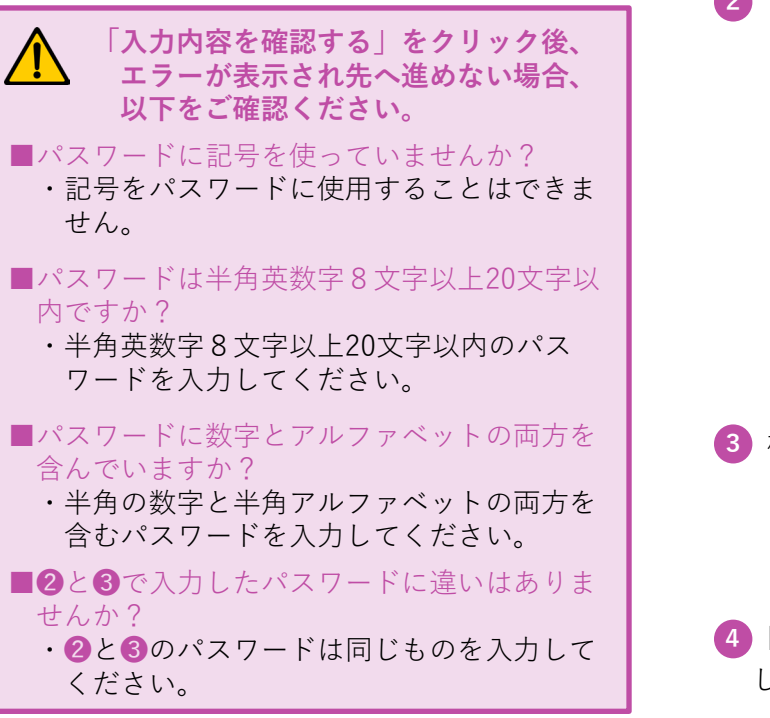

**1** はがきに記載されている「初期パスワー ド」を入力してください。

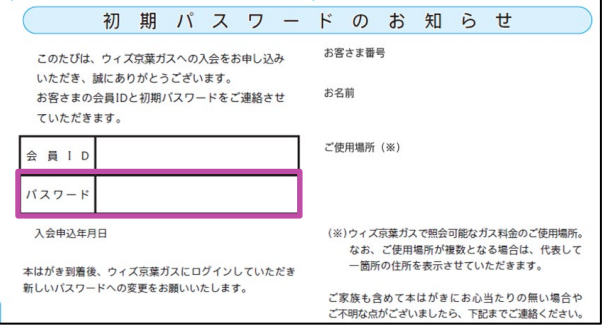

- お客さまのご希望の本パスワードを **2** 半角英数字8文字以上20文字以内 でご入力ください。 ※新たにお客さまが決定した本パスワードを ご入力ください。はがきに記載されている 「初期パスワード」ではございませんのでご注意 ください。 ※記号はご使用できません。 ※アルファベットと数字の両方を含むよう設定 してください。 ※会員IDと同一のパスワードは設定できません。
- 3 確認のため20本パスワードを、再度 ご入力ください。
- 「入力内容を確認する」ボタンをクリック **4** してください。

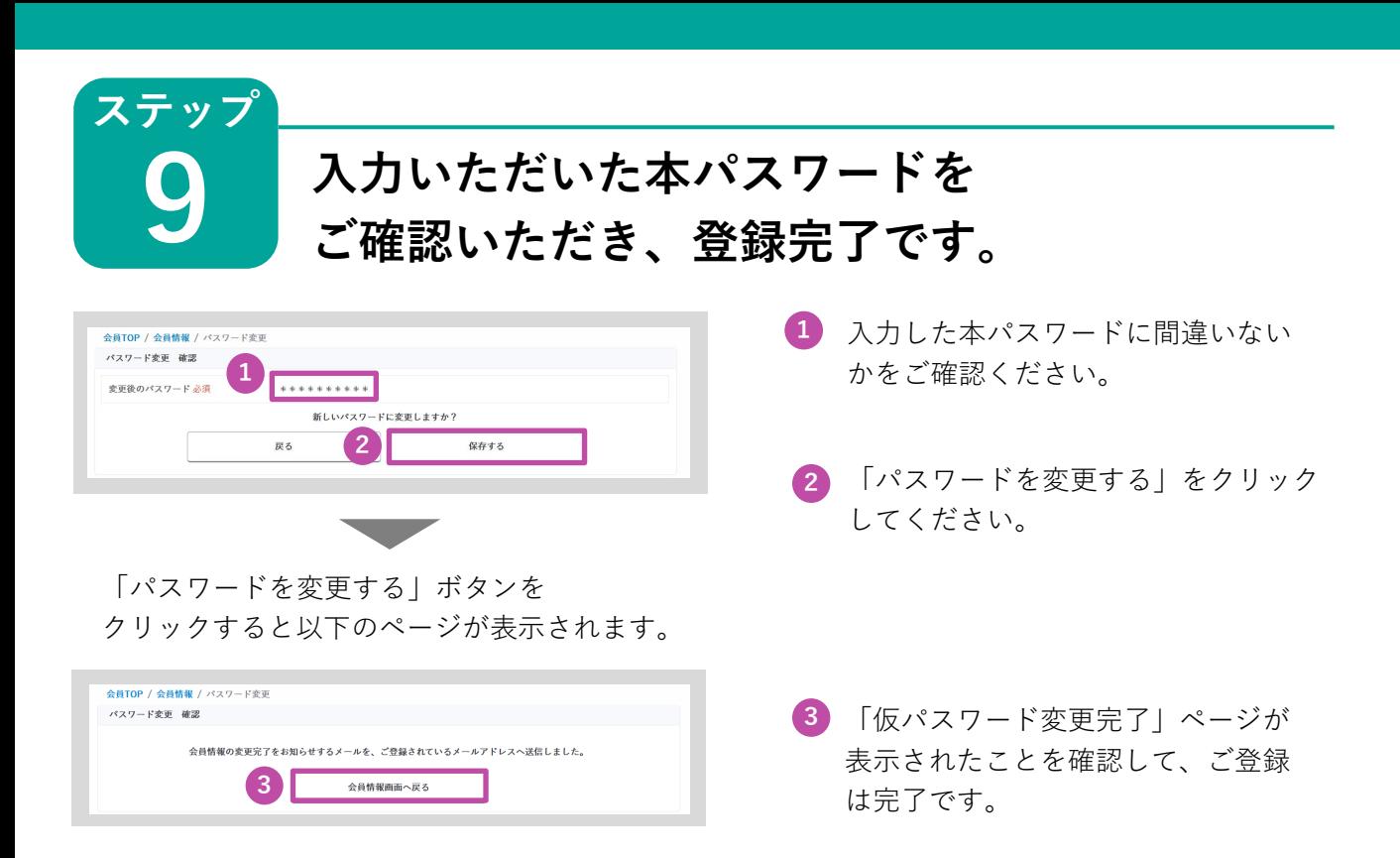

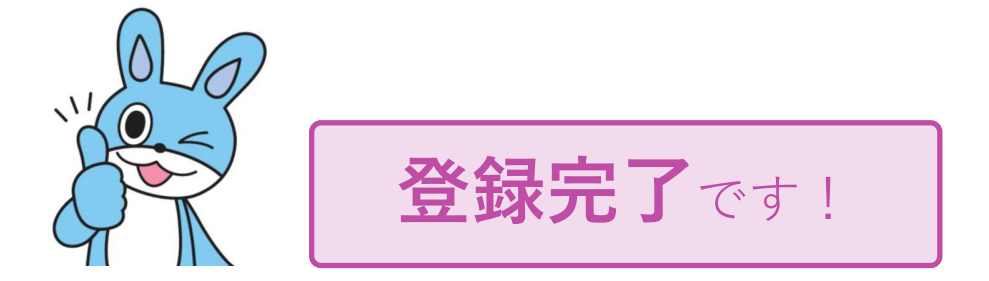

### **その他 よくあるご質問について**

- **Q** ウィズ京葉ガスの新規入会ページにアクセスできない
- **A** お客さまのウェブ環境によりアクセスできない場合がございます。以下をご確認 ください。

#### **考えられる原因 おおおおおおおおおお あまい しょう** 対応策

- ①お客さまの端末やネットワークに原因がある。 ①LANケーブルが抜けていないか、もしくは ネットワーク自体が表示(起動)されるかを ご確認ください。
- ②キャッシュが残っている。▶▶▶▶▶▶▶▶ ②キャッシュの削除をしてください。
- ③古いパソコン(バージョンが古い等)を▶▶▶ ③パソコンのバーションが古い場合は入会が出 使っている。 来ない場合がございます。他の機器で再度お試 しください。

**Q** 大文字のアルファベットの入力方法がわからない

- **A** キーボードの「shiftキー」を押しながら、大文字で入力したい該当文字のキーを 押すと大文字で入力できます。
- 例)大文字の「H」を入力したい場合は、 shiftキー を押しながら、 Hキー を押します。

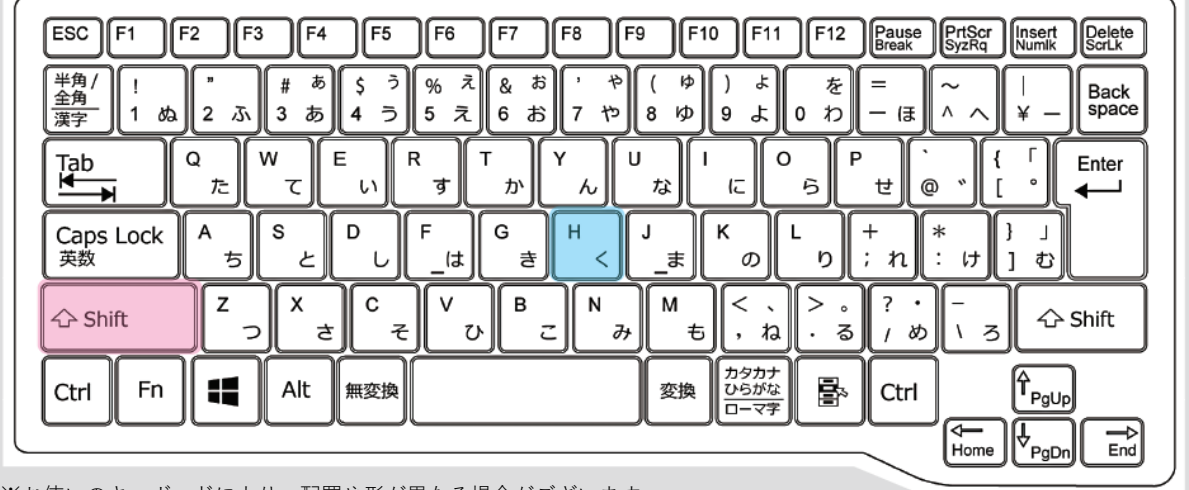

※お使いのキーボードにより、配置や形が異なる場合がございます。

- 前回ログインした時のIDとパスワードが入力されているので、そのままログイン しようとするとエラーになる **Q**
- **A** 入力されている文字を一度全て消してから、IDとパスワードを入力してください。